# **Spine Label Printing**

Labels can be printed with local settings or with settings imported from a template file. There is a basic spine label template in each library share drive with a left-justified and a center-justified label.

**[Watch a video about how to import a label template file](https://youtu.be/4GGna4DEvv4)** with label settings from your library share to your workstation.

### **Select Label Printer**

Open the Start menu > Select **Devices and Printers** > Right-click your label printer > Select **Set as default printer.**

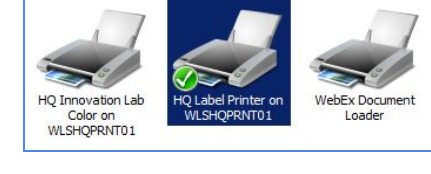

## **Create Spine Labels**

#### Click *Circulation > Item Status or Checkin > Actions > Print Labels*

- 1. Scan the barcode(s).
- 2. Select all the items you'd like to print labels for.
- 3. Right-click on the items, or click the Actions drop-down menu.
- 4. Under *Show*, click on *Print Labels*. *Print Item Labels* opens in a new tab.

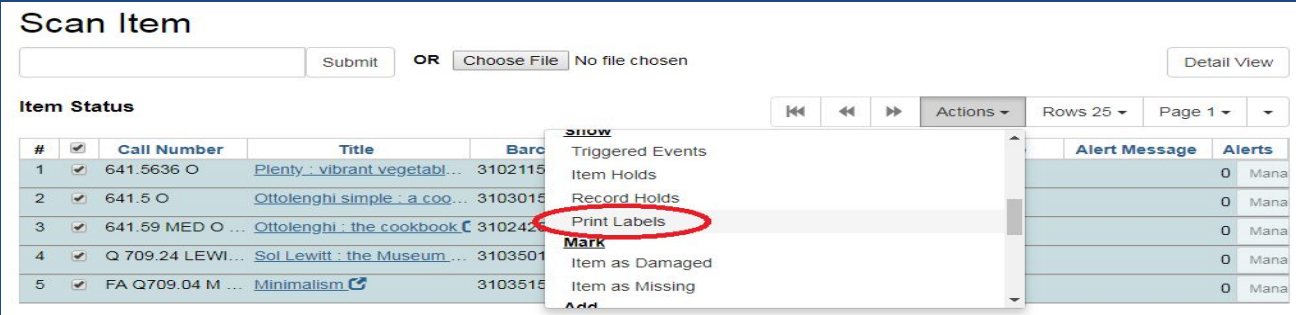

- 5. On the *Call Numbers* tab, in the Formatted Call Numbers area, manually edit each label to adjust as desired to display in the Label Preview area.
- 6. Remove the Pocket Label. Open the *Label* **Template** tab. Scroll to the very bottom of the text box. Highlight and delete all of the content below *<!-- Pocket Label contents -->*

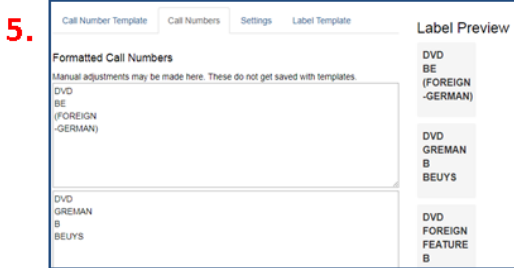

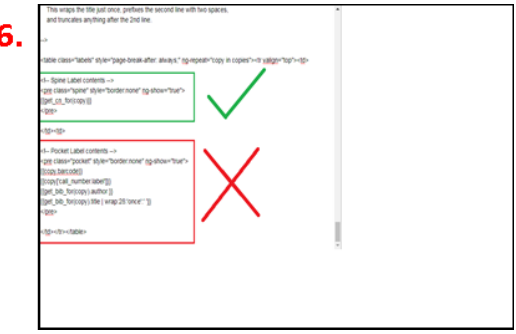

- 7. Go to the *Settings* tab. Choose font settings that will be in place for **every** template that you apply.
	- $\bullet$  For standard labels with 3 lines
		- Label Font Family Arial
		- Label Font Size 14pt
		- Label Font Weight bold
	- For bold labels with 2 lines
		- Label Font Family Arial
			- Label Font Size 18pt
- 8. Be sure you click *Save* to save the settings.

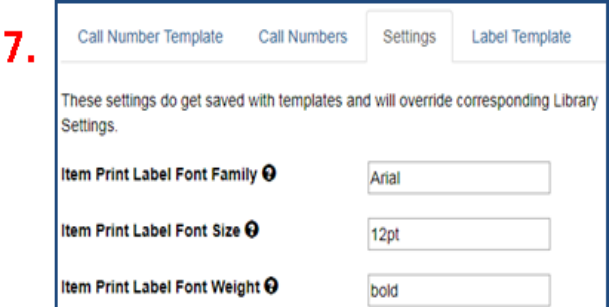

1.

Print

## **Print Spine Labels**

- 1. Click *Print* to open the print preview page.
- 2. If needed, change the *Destination* to your label printer.
- 3. Set the number of pages to reflect the number of labels. (If printing more than one label, set to print alternate pages- I.e. 1,3,5)
- 4. Click *More Settings > Margins > Custom*
	- Mouse over the Preview to display the blue margin lines and measurements\*.
	- Drag the blue lines or click in the measurement boxes to set the margins to:
		- $Top = 0"$  $Left = 0.39"$ Bottom  $= 1"$  $Right = 0$ "

### 5. **Print**.

\*If you switch printers, you may have to reset the label printer margins when you return.

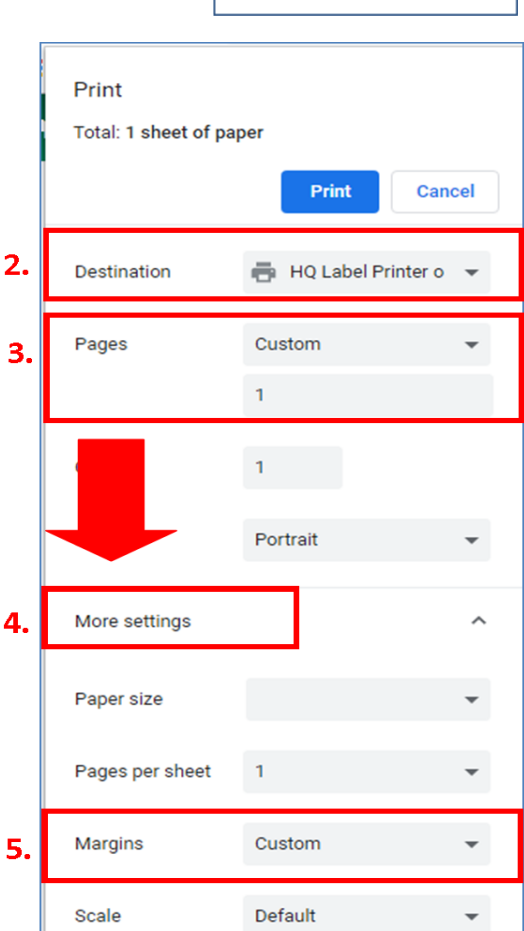